### Creating, Updating and De-Activating Patient Profiles

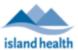

Modified: 20 May 2020

**NOTE:** Once patient profile is created and saved, the PHN cannot be updated. The patient profile must be set to de-activated and a new profile must be created with the correct PHN if there was an incorrect PHN entered.

# **Creating a Patient Profile** 1. Ensure you have documented the patient's verbal consent to provide their email and phone for the use of MyVirtualVisit in the patient's chart. 2. Use the "Patient Search" at the top of your screen and start typing in the name of the patient who you wish to create. **MyVirtualVisit** 8 MyVirtualVisit Patient Advanced search **...** Dashboard + MyVirtualVisit Patient New patient 3. Click on the **New Patient** button to begin populating the patient profile fields. **New patient** Back First name MyVirtualVisit Patient Middle name Male Female Other Unknown Date of birth Phone [|+|| · +1 Confirm 4. The required fields include: First Name and Last Name Gender Date of Birth Email Phone ID (PHN) 5. Click **Confirm** when complete.

For technical support, please contact the Clinical Solutions Desk at

# Creating, Updating and De-Activating Patient Profiles

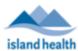

Modified: 20 May 2020

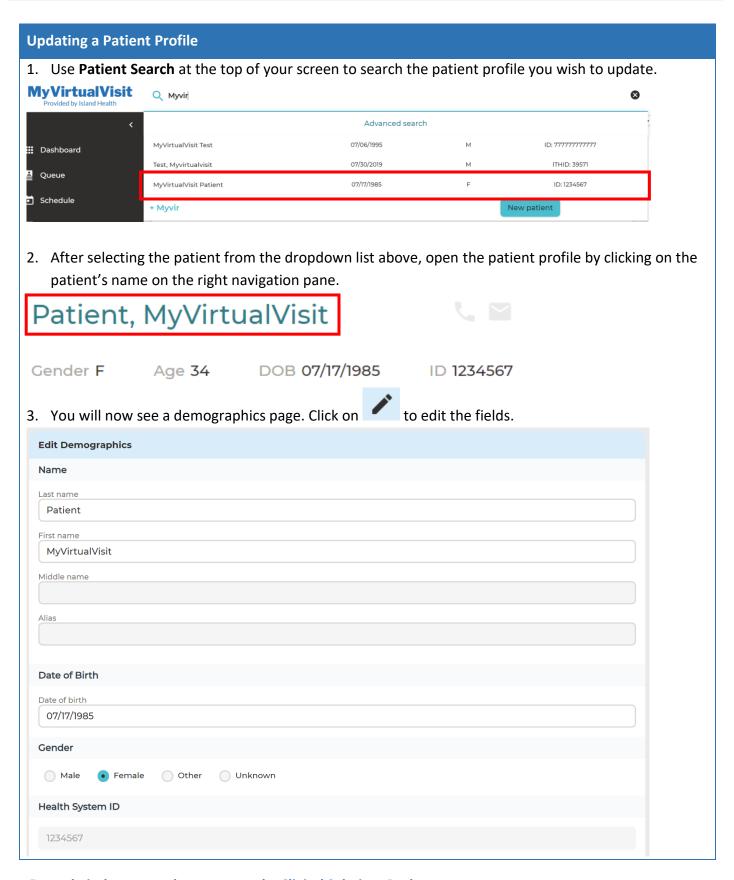

For technical support, please contact the Clinical Solutions Desk at

# Creating, Updating and De-Activating Patient Profiles

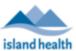

Modified: 20 May 2020

# De-Activating a Patient Profile 1. Follow the instructions to update a patient profile. On the demographics page, scroll to the very bottom under the Status section. Status Active Deceased 2. Click on the Active toggle so that it turns grey. This de-activates the patient profile. Status Active Deceased 3. Click Save to keep the change. This patient will no longer be searchable in the system. To re-create a patient profile, follow the steps above on creating a patient profile.